#### $\mathbb{Z}$ **MINISTÈRE DE L'AGRICULTURE** ET DE LA SOUVERAINETÉ **ALIMENTAIRE**

Liberté Égalité Fraternité

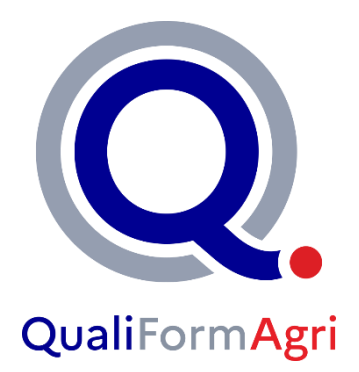

# **Label QualiFormAgri**

### **DEPOSER SON DOSSIER DE CANDIDATURE AVEC « DEMARCHES SIMPLIFIEES »**

**Tutoriel**

*Mise à jour du 20 mars 2024*

# **Les 6 étapes**

**pour déposer sa candidature au label QualiFormAgri** 

**sur Démarches Simplifiées**

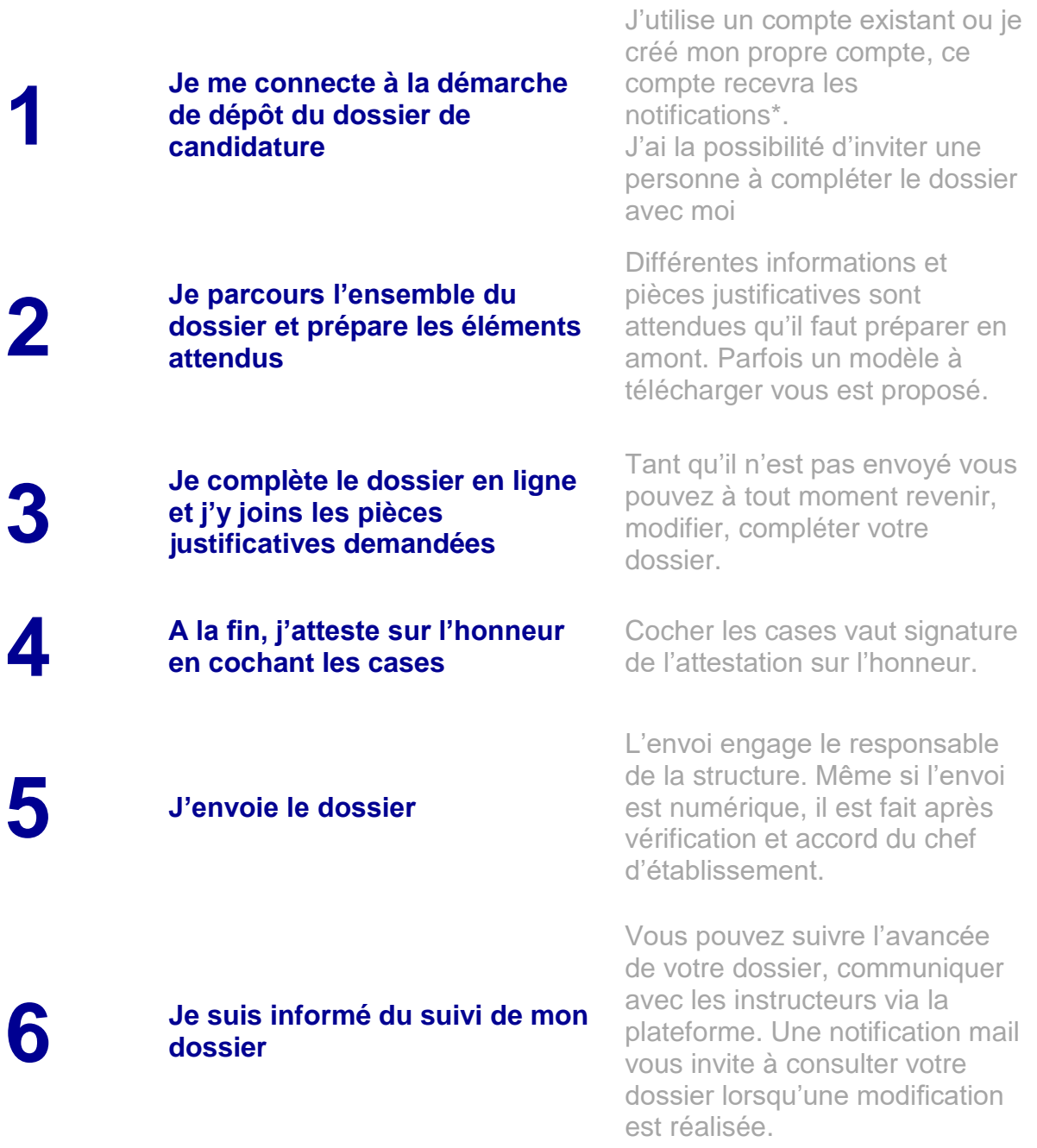

**\*Important** : au cours du processus de labellisation, tous les échanges se font via démarches-simplifiées, y compris l'envoi des documents de l'audit tels que le contrat de prestation, l'annexe financière, le plan d'audit, le rapport d'audit… Il est donc important de bien choisir la personne qui recevra les notifications de la plateforme.

### **1. JE ME CONNECTE AU DEPÔT DE CANDIDATURE**

La démarche de dépôt de candidature au label QualiFormAgri est accessible à l'adresse : <https://www.demarches-simplifiees.fr/commencer/label-qualiformagri-candidature> **Important** : si le lien ci-dessus ne fonctionne pas, copier-coller le dans votre navigateur.

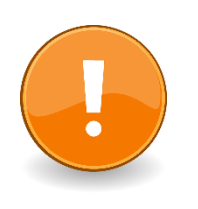

#### **Point de vigilance**

La responsabilité de dépôt du dossier incombe au directeur de l'EPL. Le titulaire du compte, qui n'est pas forcément le directeur notamment pour garantir le suivi des notifications, est le seul à pouvoir déposer le dossier en ligne. Il a ensuite la possibilité d'inviter une personne en tant que responsable du dossier de candidature qui pourra être en charge de la saisie des données. La personne invitée ne reçoit pas les notifications.

### **2. JE CREE MON COMPTE « DEMARCHES SIMPLIFIEES »**

Si vous n'avez pas encore de compte « Démarches Simplifiées », vous devez en créer un en sélectionnant le bouton Créer un compte démarches-simplifiées.fr

**A noter : s'agissant d'une démarche destinée à l'EPLEFPA, nous vous conseillons de créer un compte relié à une adresse mèl professionnelle (existante ou dédiée).**

**Un lien vous est envoyé par e-mail afin de valider votre inscription**. Veillez à consulter les courriers indésirables, spams ou e-mails promotionnels vers lesquels l'e-mail de validation peut être redirigé automatiquement. Cliquer sur le lien puis suivez les instructions.

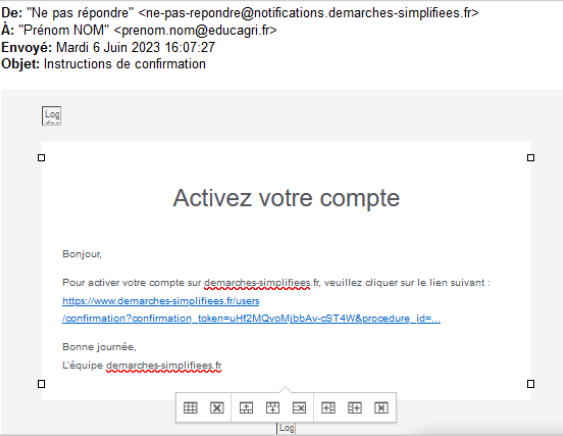

# **3. JE COMMENCE LA DEMARCHE**

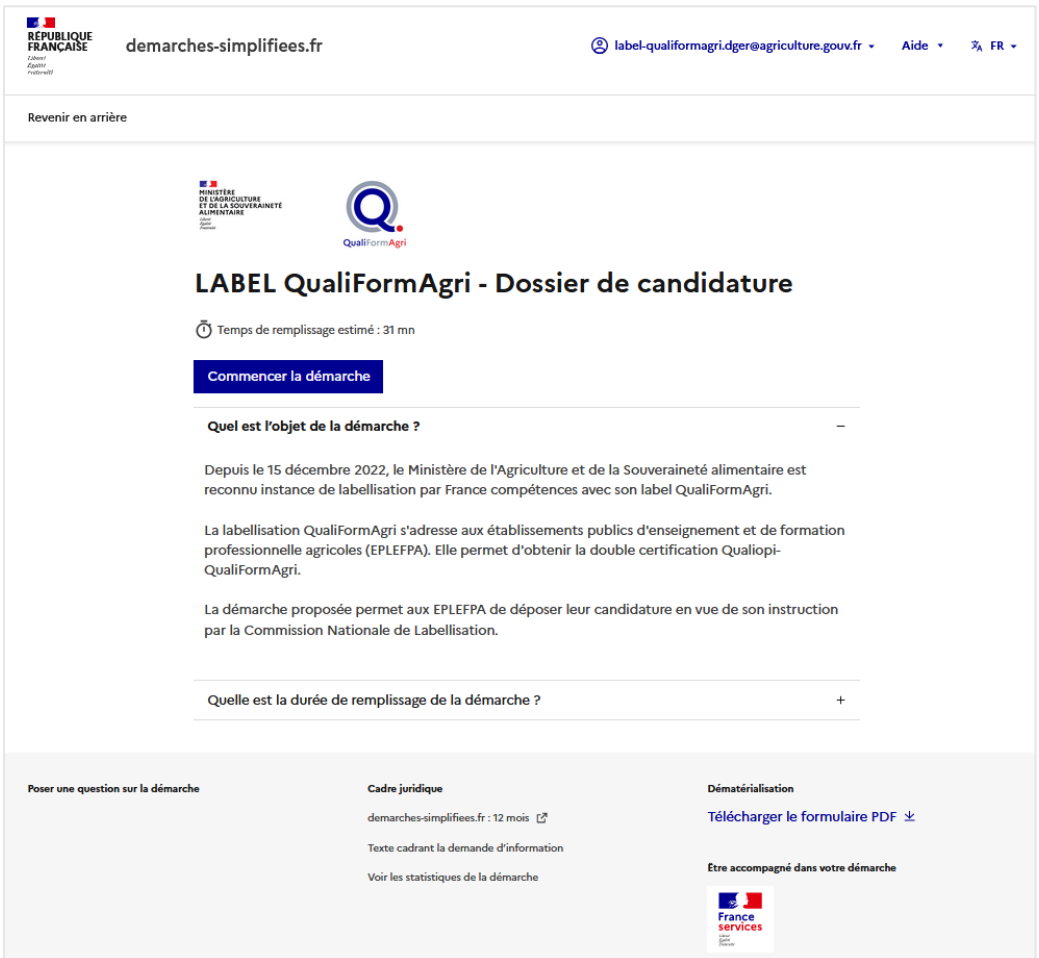

### **Inviter une personne à modifier le dossier**

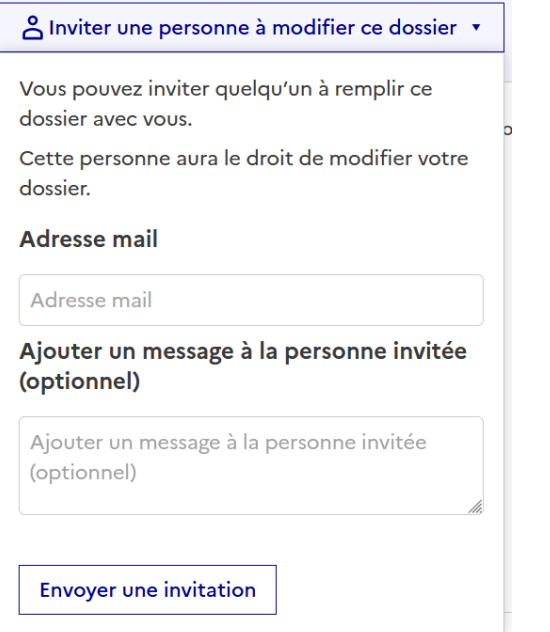

### **4. JE COMPLETE LE DOSSIER DE CANDIDATURE**

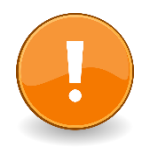

#### **Point de vigilance**

Pour gagner du temps, nous vous conseillons de parcourir l'ensemble du dossier afin de lister et préparer en amont les éléments et pièces justificatives à joindre et/ou renseigner.

**A noter :** vous avez la possibilité sur la page d'accueil de la démarche de **« télécharger le formulaire PDF** » afin de la pré-visualiser.

Le dossier comporte différents types d'éléments :

- Des zones de saisie : merci de respecter les consignes données notamment pour les formats de date.
- Des listes déroulantes.
- Des cases à cocher.
- Des zones de dépôt de pièces justificatives.

Merci de nommer **vos fichiers en indiquant le nom de l'EPL et l'intitulé** et de les déposer au **format PDF**

#### **Les pièces justificatives attendues**

**Demande NDA en cours** : Preuve du dépôt de la demande d'enregistrement de la déclaration d'activité datant de moins de trois mois (A déposer uniquement si l'établissement est en cours de demande de Numéro d'enregistrement de déclaration d'activité (NDA))

**Déclaration d'activité** : Joindre le récépissé de déclaration d'activité établi par la DREETS

**Organigramme** nominatif et fonctionnel de l'EPL incluant l'activité FPC§A

**Certificat** : Copie du(des) certificat(s) qualité en cours

**Rapport d'audit** : Copie de votre dernier rapport d'audit de certification comprenant les non-conformités mineures et les actions correctives prévues le cas échéant

**Fiche de présentation de l'activité FPC&A de l'EPLEFPA** à partir d'un modèle qui vous est fourni au moment du dépôt de candidature

**Bilan pédagogique et financier** (BPF)

**Lettre d'engagement Qualité de l'EPLEFPA**

A tout moment, vous, et la personne invitée, pouvez accéder à votre dossier là ou vous l'avez laissé lors de votre dernière visite. Il suffit de vous connecter sur le lien de la procédure de candidature. Tant que vous ne l'avez pas déposé, vous pouvez compléter et modifier votre dossier.

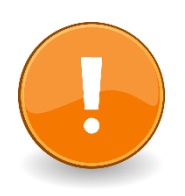

#### **Point de vigilance**

Le titulaire du compte et le ou les invités peuvent apporter des modifications sur la saisie. Soyez vigilant aux différentes modifications apportées à votre saisie en effectuant une vérification complète du dossier avant son dépôt.

## **5. JE DEPOSE LE DOSSIER**

Une fois votre dossier complété et prêt à être envoyé, il suffit de cliquer sur en bas à droite de votre écran sur :

Déposer le dossier

Vous recevez alors un mél de confirmation indiquant que votre dossier a bien été déposé.

### **6. JE SUIS L'ETAT D'AVANCEMENT DE MON DOSSIER**

Vous pouvez suivre et consulter l'ensemble des échanges dans la messagerie associée au dépôt de candidature QualiFormAgri dans Démarches Simplifiées.

Pour cela connectez-vous sur votre compte et allez dans la rubrique Messagerie.

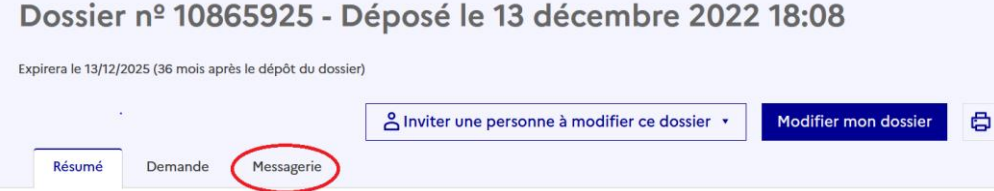

#### **6.1 ELIGIBILITE**

Une fois votre dossier réceptionné par le secrétariat permanent de la labellisation, une 1ère vérification sur sa complétude est réalisée.

- Si le dossier est **incomplet**, le secrétariat permanent de la labellisation vous contactera par la messagerie de Démarches Simplifiées pour demander les éléments manquants ou signaler des erreurs.
- Si le dossier est **complet,** vous êtes informé dans la messagerie de Démarches Simplifiées qu'il est éligible et va être instruit par la commission nationale de labellisation pour vérifier sa recevabilité.

#### **6.2 RECEVABILITE**

La commission nationale de labellisation statut sur la recevabilité de votre dossier.

- S'il n'est **pas recevable**, vous recevez par la messagerie de Démarches Simplifiées un retour avec le motif de la non-recevabilité
- Si le dossier est **recevable**, un retour par la messagerie de Démarches Simplifiées vous indique que le secrétariat permanent de la labellisation vous contactera pour organiser la suite de la procédure (notamment contrat de prestation et plan d'audit).

#### **DES QUESTIONS ?**

[www.chlorofil.fr/qualite](http://www.chlorofil.fr/qualite) [contact-qualiformagri@agrosupdijon.fr](mailto:contact-qualiformagri@agrosupdijon.fr)